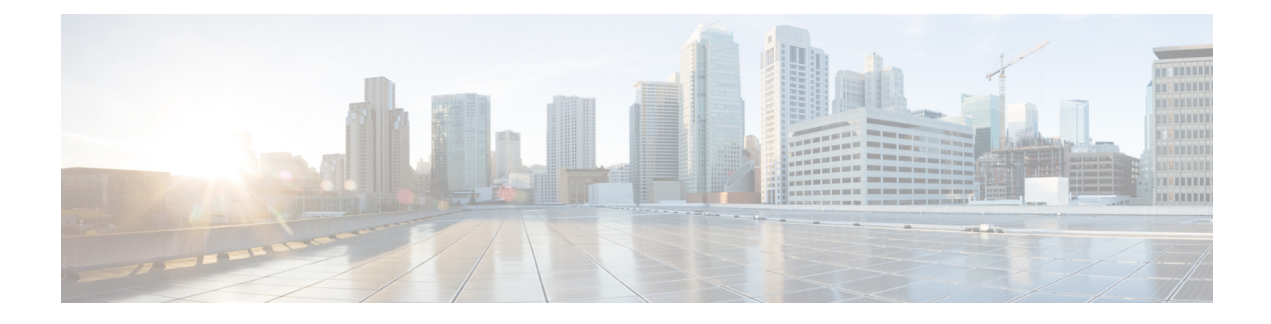

# **Headset Management**

- Headset [Management](#page-0-0) Overview, on page 1
- Feature [Compatibility](#page-0-1) for Headset Management, on page 1
- Workflow: Configure Headset [Serviceability,](#page-2-0) on page 3
- Headset Template [Management,](#page-6-0) on page 7
- Firmware [Management,](#page-10-0) on page 11
- Headset Inventory [Management,](#page-11-0) on page 12
- Headset [Troubleshooting](#page-13-0) and Diagnostics , on page 14

# <span id="page-0-0"></span>**Headset Management Overview**

Headset Management enhances your Cisco headset deployment, letting administrators manage headset serviceability from Cisco Unified Communications Manager. From Cisco Unified CM Administration, administrators can:

- Remotely configure headset settings such as wireless power range, audio bandwidth, and Bluetooth on/off.
- Define and control the headset firmware.
- Get a detailed inventory of all the headsets in your deployment.
- Diagnose and troubleshoot headsets with Remote PRT, headset metrics in Call Management Records (CMR), and alarms.

# <span id="page-0-1"></span>**Feature Compatibility for Headset Management**

Cisco Headset Management is supported in Unified Communications Manager from the following releases:

- Release 11.5(1)SU7 for 11.x releases
- Release 12.5(1)SU1 for 12.x releases

Along with the Unified Communications Manager version, feature support is dependent on the firmware versions of Cisco Headsets, Cisco IP Phone and Cisco Jabber. The following table lists the available headset management features depending on the headset, phone, and Unified Communications Manager versions you use.

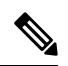

The Cisco Headset Management feature is not supported in  $12.0(x)$  or  $12.5(1)$ . For earlier versions, you may have a limited support for sending headset configuration templates for IP phones manually via the defaultheadsetconfig.json configuration file and TFTP. **Note**

**Table 1: Headset Serviceability Features for Cisco IP Phones**

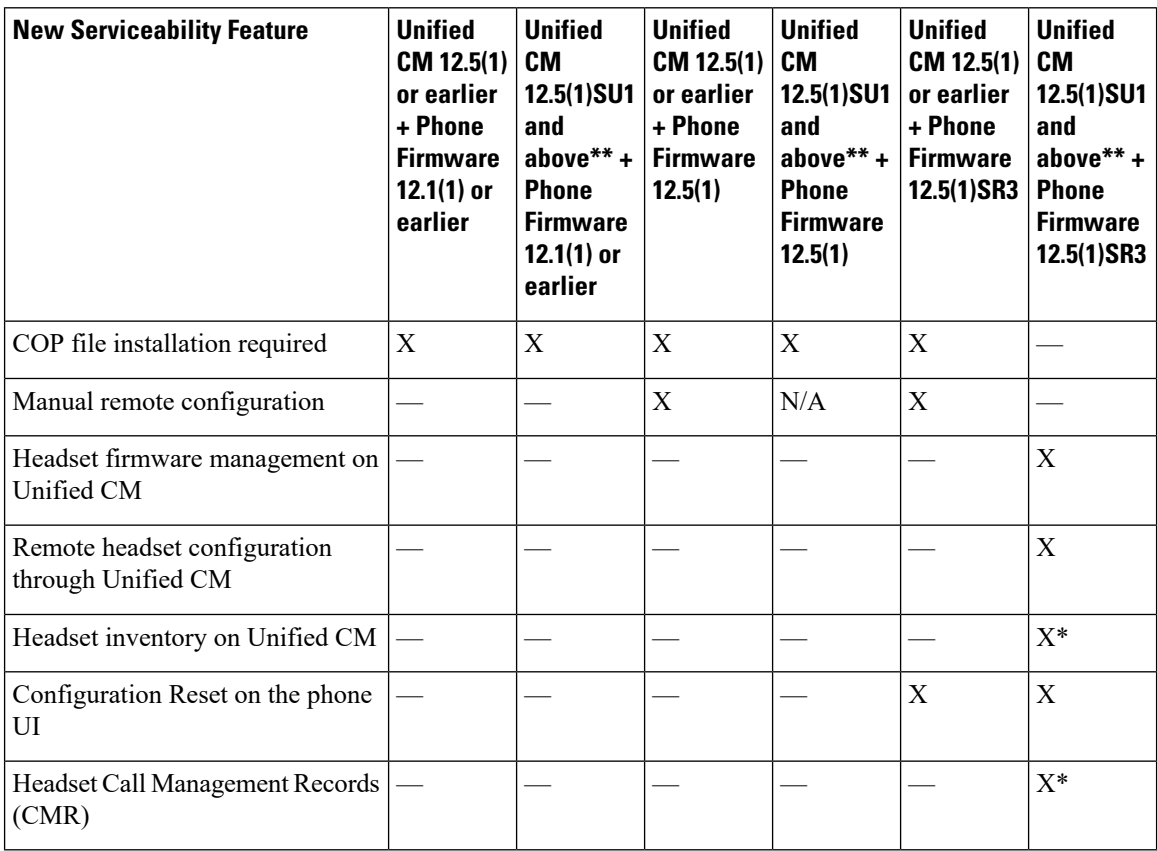

• \* This feature is only available on headsets with Headset Firmware 1.5 or later.

• \*\*This feature is not supported in the 12.0.x and 12.5(1) releases.

• N/A When you upgrade to Unified CM 11.5(1)SU7 or higher from an earlier version, most Cisco IP Phones will upgrade automatically to Phone Firmware 12.5(1)SR3 or higher versions.

Ш

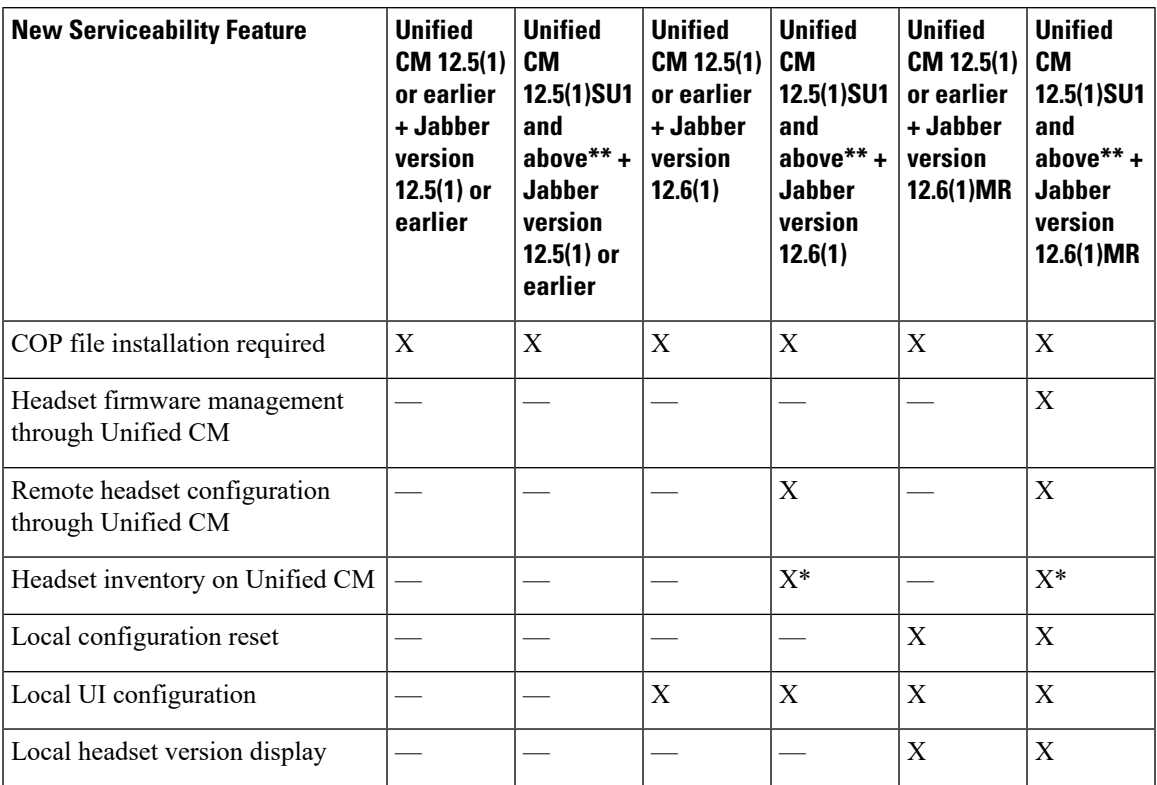

**Table 2: Headset Serviceability Features for Cisco Jabber**

• \* This feature can only detect headsets with Headset Firmware 1.5 or later.

• \*\*This feature is not supported in the 12.0.x and 12.5(1) releases.

## <span id="page-2-0"></span>**Third-Party Headset Support**

If you are deploying third-party headsets, Cisco Unified Communications Managersupports headset inventory management with limited information for the third-party headsets right from the Cisco Unified CM Administration interface. Cisco Unified Communications Manager does not support headset configuration templates, firmware, diagnostics, and headset CMRs for third-party headsets.

# **Workflow: Configure Headset Serviceability**

Use the following workflow to guide you through the setup of your Cisco Headset Serviceability feature.

After you complete this workflow, you can configure headset settings, maintain headset latest firmware loads, headset association to users, enable headset-based Extension Mobility, and maintain inventory.

#### **Procedure**

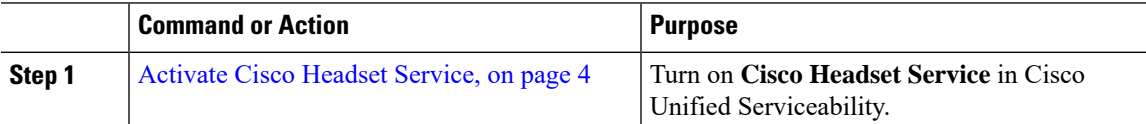

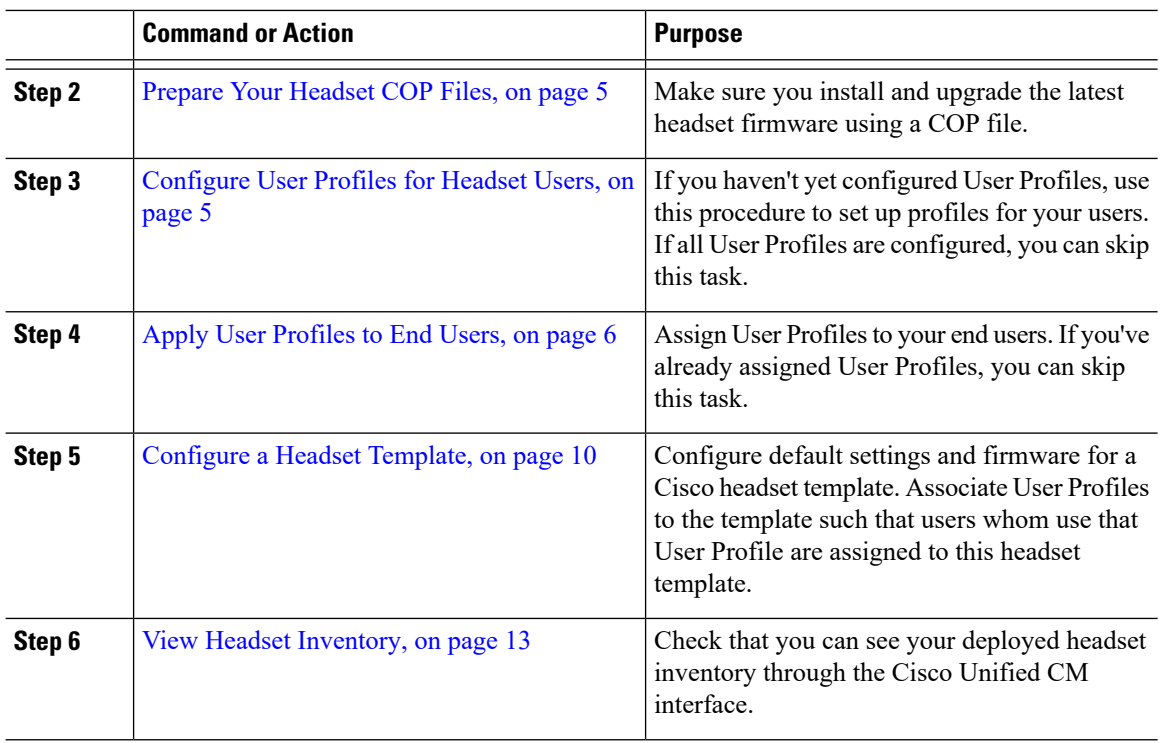

## <span id="page-3-0"></span>**Activate Cisco Headset Service**

Before you can begin administering Cisco Headsets and Accessories through the Cisco Unified CM Administration interface, turn on in Cisco Unified Communications Manager Serviceability.

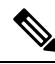

Cisco Headset service should be activated on all the Unified Communications Manager nodes wherever Cisco CallManager service is already running. Ensure that you activate the Cisco Headset service on the Unified Communications Manager nodes where you want to administer headsets using the Cisco Unified CM Administration interface. The Cisco CallManager service will be automatically activated when you enable the Cisco Headset service. Deactivate the Cisco CallManager service if you do not need it. **Note**

### **Procedure**

- **Step 1** From Cisco Unified CM Administration, navigate to **Cisco Unified Serviceability** and click **Go**.
- **Step 2** Select **Tools** > **Service Activation**.
- **Step 3** Check the **Cisco Headset Service** check box from the CM Services section and select **Save**.

### **What to do next**

Prepare your Headset COP Files.

## <span id="page-4-0"></span>**Prepare Your Headset COP Files**

You can install and upgrade the latest headset firmware using a COP file. A headset COP file contains all the firmware versions of different headset models along with their configuration data.

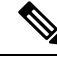

Ensure that the Cisco Headset service is up and running before the COP file is installed. **Note**

Ensure that the headset COP file is installed on all nodes of Unified Communications Manager.

**1.** Install or upgrade the COP file to the Unified Communications Manager system before you can start using your Cisco headsets .

When you connect your headset to the endpoints, the headset template configuration changes are applied. If you make any updates to the headset template configurations on Unified Communications Manager, the endpoints apply these configuration updates on the connected headsets .

All configuration updates depend on the version of the headset template in the COPfile. If the headset template version is higher in the latest COPfile, the configuration file on Unified Communications Manager is updated. If the configuration file in the COP file is upgraded, the headset template version in Unified Communications Manager is updated irrespective of the version of the template and vice versa. The following list shows the various template version update scenarios after a COP file upgrade:

- If the Unified Communications Manager is currently installed with the headset template version 1-10 and you upgrade your Unified Communications Manager server that has headset template version 1-12, then the chosen headset template version is 1-12. Unified Communications Manager opts for the higher headset template version.
- If the Unified Communications Manager is currently installed with the headset template version 1-10 and you upgrade your Unified Communications Manager server that has headset template version 1-9, then the chosen headset template version is 1-10. Unified Communications Manager opts for the higher headset template version.
- If the Unified Communications Manager is currently installed with the headset template version 1-10 and you install a COP file that has headset template version 1-12, then the chosen headset template version is 1-12. Headset template installed with the COP files is the preferred option.
- If the Unified Communications Manager is currently installed with the headset template version 1-10 and you install a COP file that has headset template version 1-9, then the chosen headset template version is 1-9. Headset template installed with the COP files is the preferred option.
- If you had a COP file installed that has headset template version 1-12 and you upgrade your Unified Communications Manager server having headset template version 1-10, then the chosen headset template version is 1-12. Unified Communications Manager opts for the higher headset template version.

## <span id="page-4-1"></span>**Configure User Profiles for Headset Users**

If you haven't yet configured User Profiles for your users, use this procedure to set up profiles. Your headset templates will be assigned to users via their User Profile. If you've already configured User Profiles, you can skip this task.

Configure multiple User Profiles for different groups of users as per your deployment needs. By default, all User Profiles get assigned to the System default headset template. You can assign them to customized templates when you configure your headset template. **Note**

### **Procedure**

- **Step 1** From Cisco Unified CM Administration, choose **User Management** > **User/Phone Add** > **User Profile**.
- **Step 2** Click **Add New**.
- **Step 3** Enter a **Name** and **Description** for the user profile.
- **Step 4** Assign a **Universal Device Template** to apply to users' **Desk Phones**, **Mobile and Desktop Devices**, and **Remote Destination/Device Profiles**.
- **Step 5** Assign a **Universal Line Template** to apply to the phone lines for users in this user profile.
- **Step 6** If you want the users in this user profile to be able to use the self-provisioning feature to provision their own phones, do the following:
	- a) Check the **Allow End User to Provision their own phones** check box.
	- b) In the **Limit Provisioning once End User has this many phones** field, enter a maximum number of phones the user is allowed to provision. The maximum is 20.

**Step 7** Click **Save**.

## <span id="page-5-0"></span>**Apply User Profiles to End Users**

Associate your users to the User Profiles that you've created. The User Profile must be associated with the end user, and the MAC of the device must be added under the controlled devices to apply the headset template configuration changes.

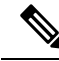

**Note** If you've already assigned all users to the appropriate User Profiles, you can skip this task.

### **Procedure**

**Step 1** To add a new end user to the Unified Communications Manager database manually, perform the following:

- a) In Cisco Unified CM Administration, choose **User Management > End User**.
- b) Click **Add New**.
- c) Enter the **User ID** and **Last name**.
- d) Choose the **User Rank** from the drop-down list.
- e) Complete the fields in the **End User Configuration** window. For field descriptions, see the online help.
- f) Click **Save**.

**Step 2** To associate the end user with the device, perform the following:

a) In Cisco Unified CM Administration, choose **Device > Phone**.

- b) Select the Cisco IP Phone or device.
- c) Under Device Information, select **User** as the Owner and select the **Owner User ID**.
- d) Click **Save** and **Apply Config** for the configuration changes to take effect.

# <span id="page-6-0"></span>**Headset Template Management**

You can assign headset templates to user profiles in Cisco Unified Communications Manager to configure default headset settings for your users. The headset template provides the option to associate User Profiles. Unified Communications Manager supports the following types of headset templates:

#### **Standard Default Headset Configuration Template**

This is the system default template that contains the factory default settings for all headset model series. This template contains the headset settings supported by the latest headset firmware installed on your system for all your headset model series. You cannot edit the default settings though you can change the profile configuration setting.

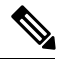

**Note**

The Standard Default Headset Configuration template is created only when the **Cisco Headset Service** is activated in the Cisco Unified Serviceability user interface.

By default, all User Profiles are associated to the standard headset template unless the administrator associates these user profiles to any of the custom defined headset templates. You can make copies of the standard default headset template to create custom template with customized values of the parameters including the headset firmware version.

#### **System Generated Custom Headset Template**

For some earlier releases that did not support the full Cisco Headset Serviceability feature, administrators could configure and deploy headset templates manually via the defaultheadsetconfig.json configuration file and TFTP. If you used this method on a previous release, and then upgrade to this release, the config file is converted to the**System Generated Custom Headset Template** and displaysin the **Headset Template Configuration** window. Following the upgrade, users and devices that used the config file are associated to this custom template.

#### **Custom Headset Configuration Template**

From Cisco Unified CM Administration, use the **Device** > **Headset** > **Headset Template** window to customize headset templates as per your deployment needs. You can assign different headset parameters to different models in the same template. You can also assign different firmware loads to different headset models. The custom headset settings can be assigned to specific sets of users by associating the User Profile(s) to the Custom Headset Template.

#### **Table 3: Headset Template Configuration Settings**

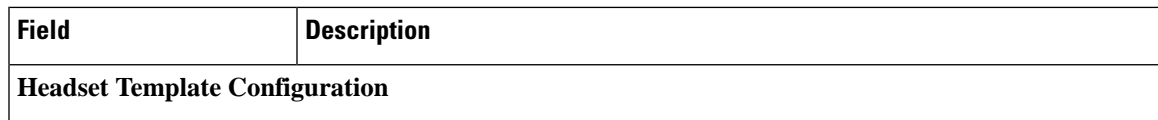

I

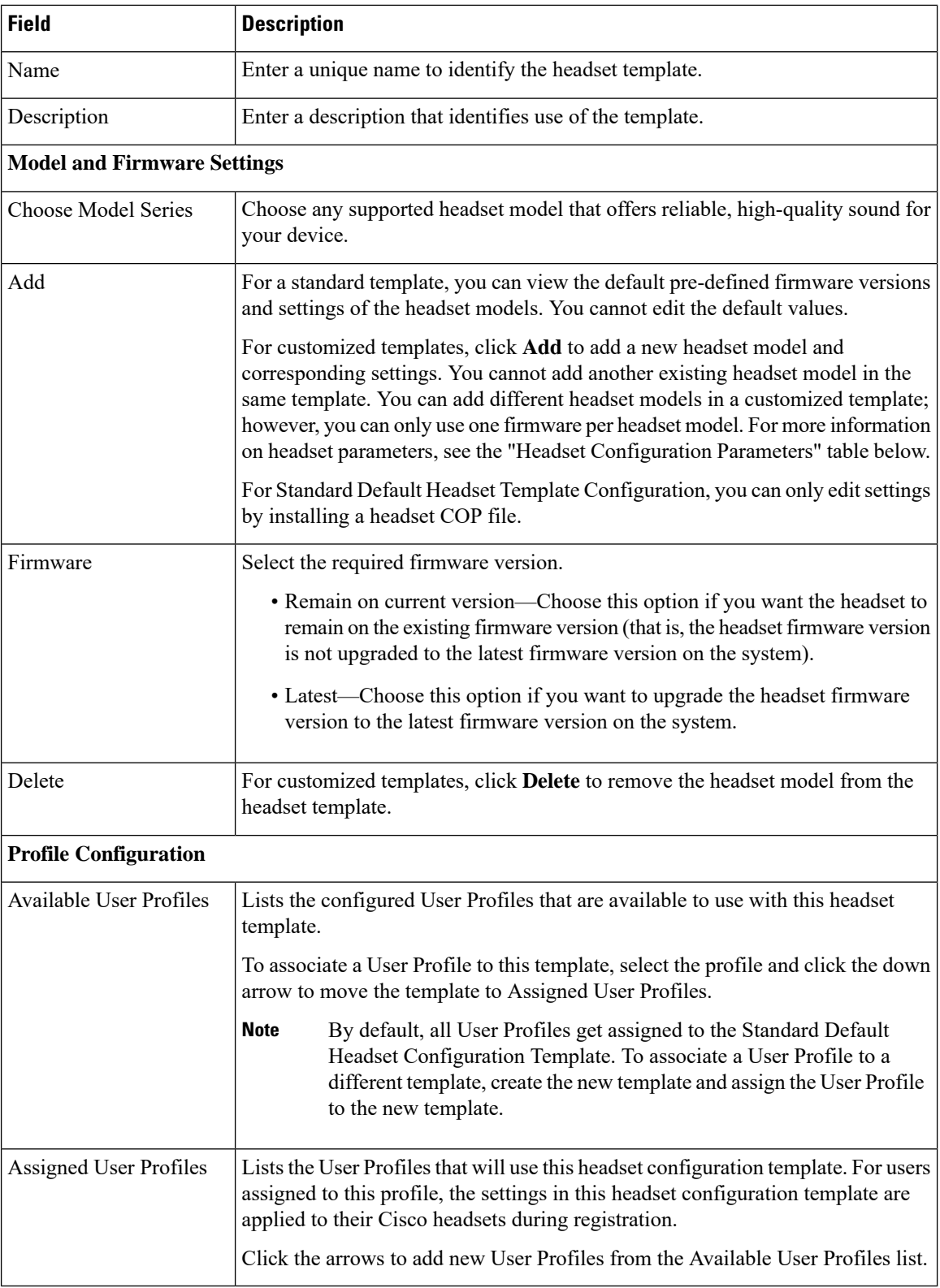

The following table describes the parameters in each headset template.

**Note** On-premises and multiplatform headset serviceability features are unavailable through an RJ-9 connection.

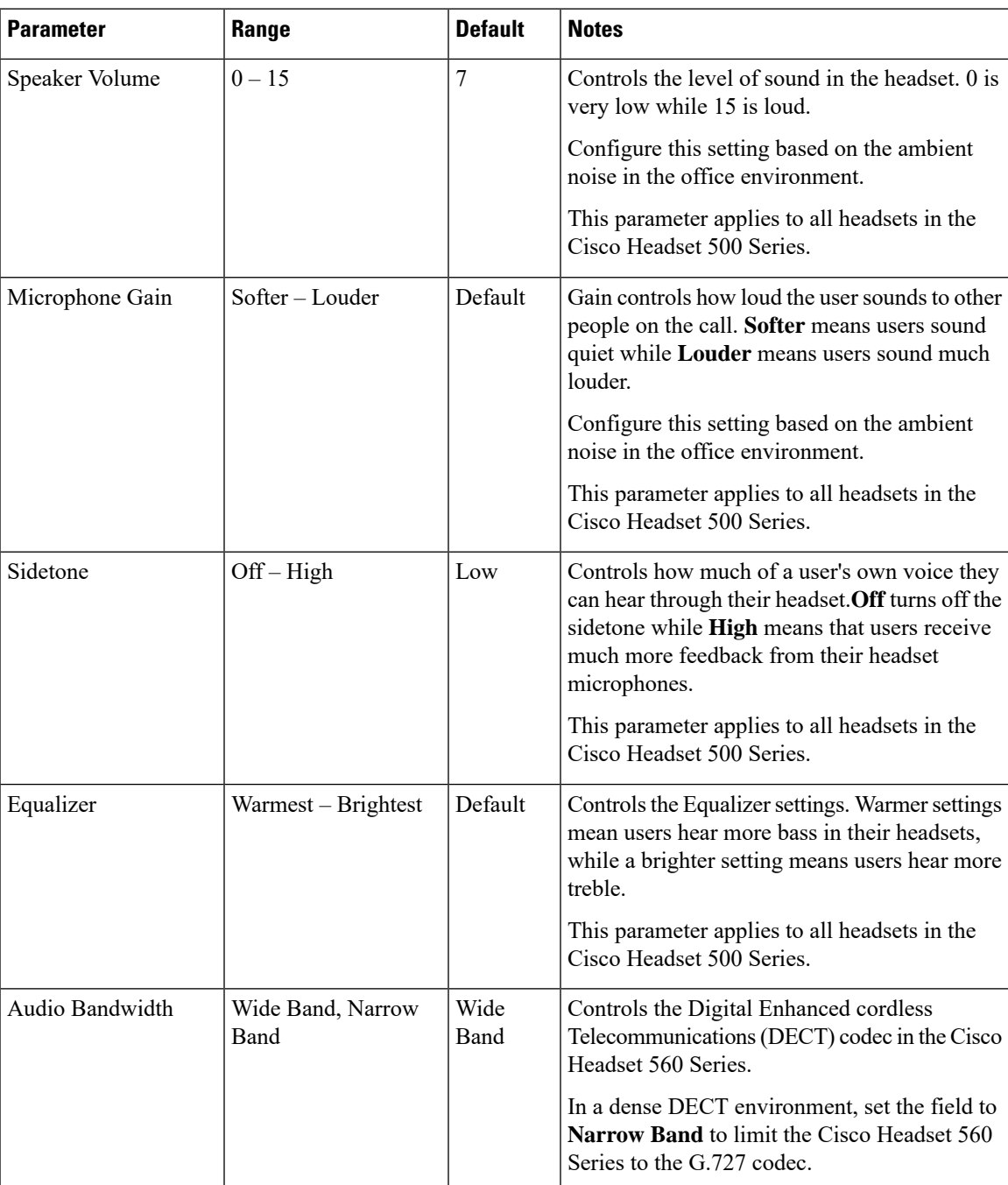

### **Table 4: Cisco Headset 500 Series Parameters**

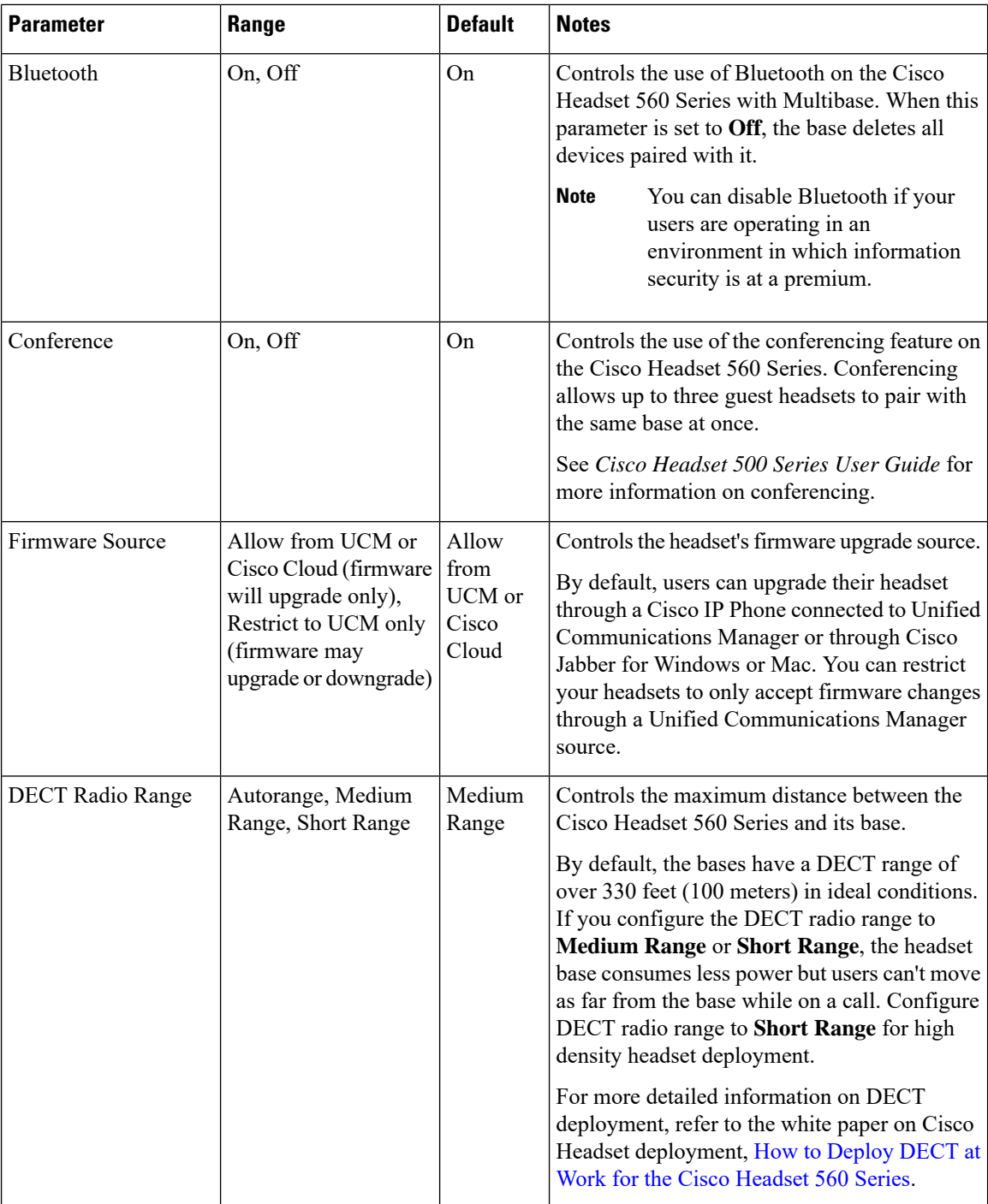

## <span id="page-9-0"></span>**Configure a Headset Template**

Use this procedure to configure a headset template with customized settings that you can apply to Cisco headsets. You can create a customized template or use the system-defined Standard Default Headset Template.

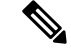

The Standard Default Headset Configuration Template is a system-defined template. You can assign new User Profiles to the Standard Default Headset Template but you can't edit the template. By default, all user profiles are assigned to this template. To disassociate a user profile from this template, you must assign the profile to a new template. **Note**

### **Procedure**

- **Step 1** From Cisco Unified CM Administration, choose **Device > Headset > Headset Template**.
- **Step 2** Do either of the following:
	- To edit an existing template, select the template.
	- To create a new template, select any existing template and click **Copy**. The existing settings are applied to your new template.
- **Step 3** Add a **Name** and **Description** for the template.
- **Step 4** Under **Model and Firmware Settings**, assign any customized headset settings that you want to apply to this template. To add a new setting, click the **Add** button and configure the settings.
- **Step 5** Use the up and down arrows to move the User Profiles that you want to assign to this template to the **Assigned Users Profiles** list box. All users whom are assigned to those profiles will also be assigned to this headset template.
- **Step 6** Click **Save**.
- **Step 7** Use the **Set to Default** button to return to the default template settings.
- **Step 8** Click **Apply Config**.

For aStandard Default Headset Configuration Template, the **Apply Config** button takes effect for the following:

- Devices owned by users you added to the Assigned User Profile list
- Anonymous devices

For a Customized Headset Configuration Template, the **Apply Config** button takes effect only for devices owned by users you added to the **Assigned User Profiles** list.

# <span id="page-10-0"></span>**Firmware Management**

Most phones and devices connected to the Unified Communications Manager support the Cisco Headset 500 Series and Cisco Headset 700 Series. Install the latest phone firmware release and device package before connecting your headset to a phone. When the headset first connects, it downloads the required firmware and begins the upgrade process.

For a given headset model, the following two firmware options are supported:

• **Remain on current version**—Choose this option if you want the headset to remain on the existing firmware version (that is, the headset firmware version is not upgraded to the latest system firmware version).

• Latest—Choose this option to upgrade or downgrade the headset. The system installs and runs the chosen software, even if that firmware is an older release from what the headset currently has.

For example, if you choose **1-5-1-10** as the latest, that firmware will be installed on the headset regardless of whether the headset currently has **1-5-1-9** or **1-5-1-11**.

#### **Firmware Considerations**

- Users assigned to the standard headset template will always receive the latest headset firmware and settings.
- Settings shown in the Headset Template Configuration (both Standard and Custom) are always set to the **Latest firmware** for all headset model series.

# <span id="page-11-0"></span>**Headset Inventory Management**

Cisco IP Phones send headset inventory data to Unified Communications Manager whenever the headset is in a connected or disconnected state. Unified Communications Manager stores the inventory data so you can generate an Inventory Summary Report or Custom Inventory Report for all headsets deployed in this server.

Report information includes: headset serial and model number, docking station details, firmware, configuration templates used, vendor details, and headset connection status to devices.

### **Headset Inventory Settings**

From Cisco Unified CM Administration, use the **Device** > **Headset** > **Headset Inventory** window to view a full list of all headsets deployed on your server. You can use this information to generate reports for all deployed headsets. If you click the Serial Number of the device, you can view details of individual headsets in a pop-up window.

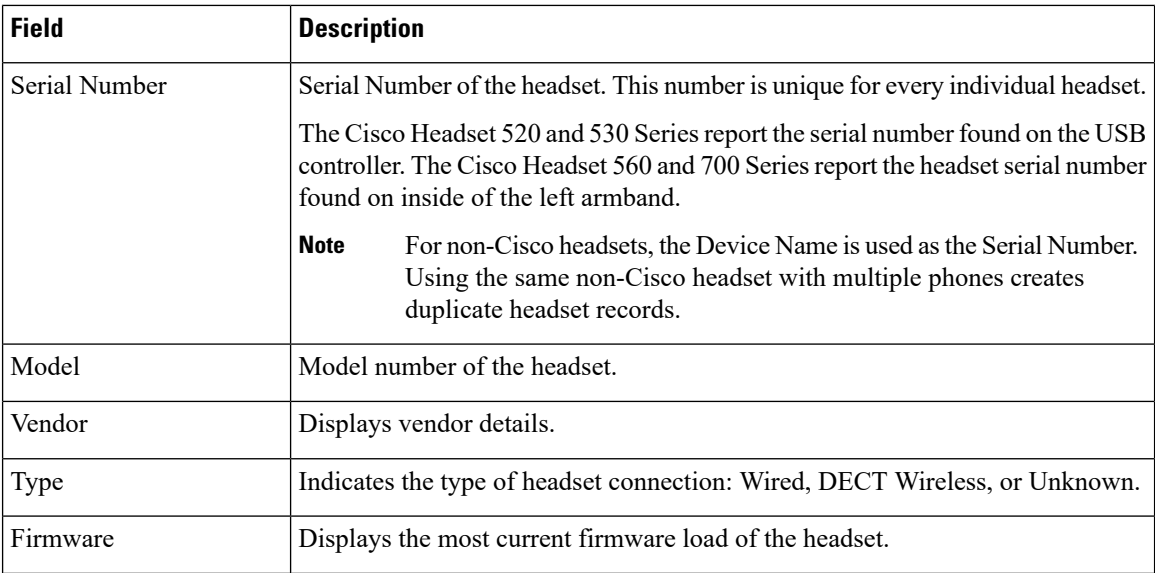

#### **Table 5: Headset Inventory Settings**

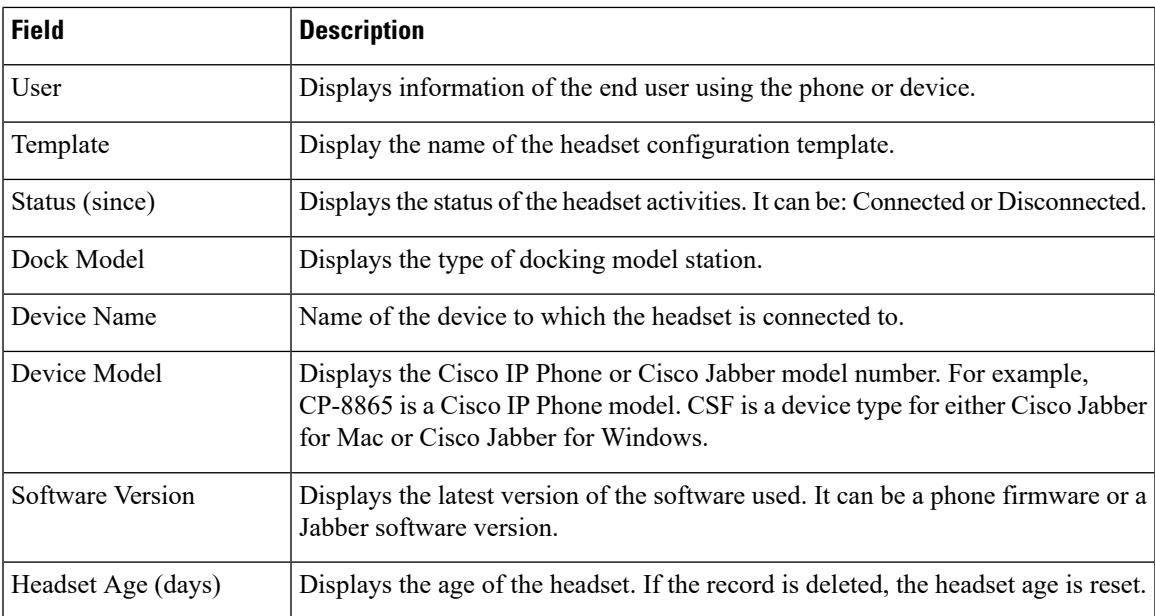

## <span id="page-12-0"></span>**View Headset Inventory**

You can view a full list of all headsets deployed on your server. You can use this information to generate reports for all deployed headsets.

### **Procedure**

**Step 1** From Cisco Unified CM Administration, choose **Device** > **Headset** > **Headset Inventory**.

**Step 2** Do either of the following:

- Select **Find** to see a full list of headsets deployed on your server.
- Enter a one or more search criteria into the search box and select **Find**.

## **Headset Inventory Summary**

From Cisco Unified CM Administration, you can use the **Device** > **Headset** > **Headset Inventory Summary** window to view an aggregate summary of your deployed headsets in the **Headset Inventory Summary** window.

### **Headset Inventory by Model**

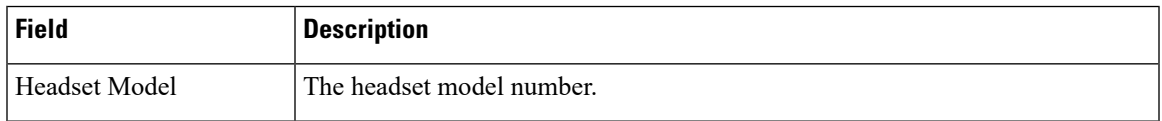

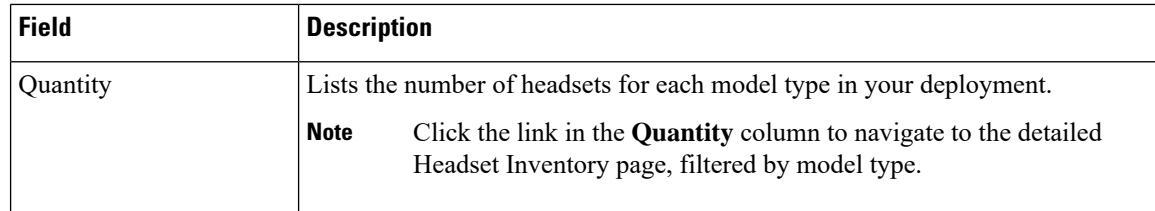

#### **Headset Inventory by Status**

Click the hyperlinks in the **Headset Model**, **Active**, **Inactive**, or **Unassigned** columns to navigate to the detailed Headset Inventory page for each status.

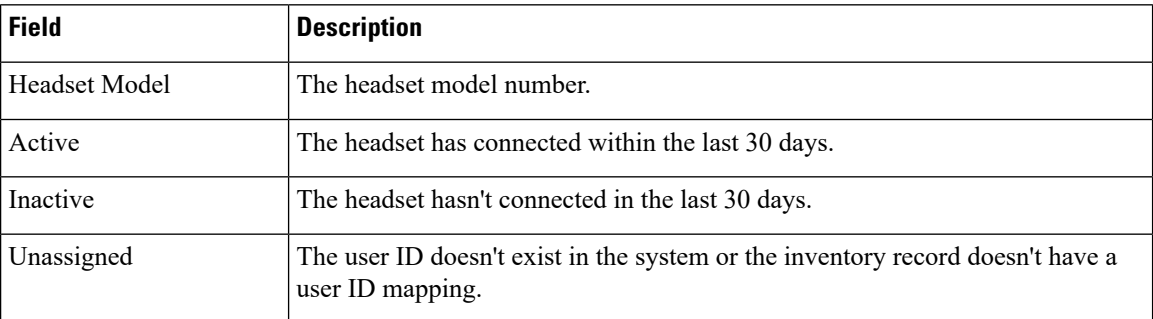

## **Get an Aggregate Summary of Your Deployed Headsets**

You can view an aggregate summary of your deployed headsets in the **Headset Inventory Summary** window.

#### **Procedure**

In Cisco Unified CM Administration, select **Device** > **Headset** > **Headset Inventory Summary**.

You can view a breakdown of headset inventory by model or by headset status.

# <span id="page-13-0"></span>**Headset Troubleshooting and Diagnostics**

You can configure Unified Communications Manager or Cisco Unified Real-Time Monitoring Tool (RTMT) to collect Problem Report Tool (PRT) logs for headsets connected to Cisco IP Phones. The PRT includes data on call quality, codecs used, audio settings, wireless settings, and alert logs.

Unified Communications Manager stores the call diagnostics details for Headsets. Cisco IP Phones send headset diagnostics data in Headset-Stat header either in a BYE message or a 200 OK response to BYE message to update the CMRs in Unified Communications Manager.

Cisco IP Phones share the headset diagnostics data with Unified Communications Manager and this information is stored in the following fields in the CMR record:

• SN—Serial number of the headset.

Ш

• Metrics—Headset metrics such as RSSI frame errors, connection drop reason, beacon moves, audio settings, and DECT bandwidth.

For detailed information on how to export and view CMR records, see the *Call Reporting and Billing Administration Guide for Cisco Unified Communications Manager*.

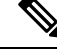

**Note** Headset CMR records apply to Cisco Headset 500 series, but not to 700 series.

## **Generate PRT for Endpoints on Unified CM**

Use this procedure to trigger the Problem Reporting Tool (PRT) on the endpoints.

#### **Procedure**

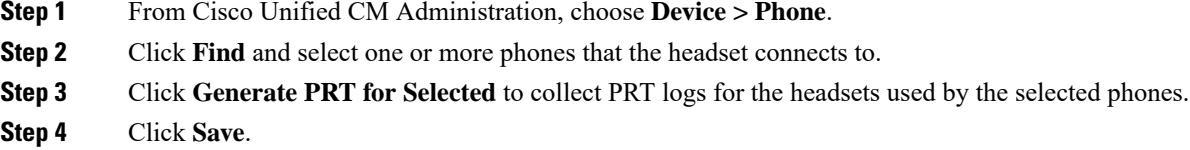

Cisco Unified Communications Manager sends SIP Notify messages to remotely trigger the log collection on the phone and upload it to the log server configured in the "Customer support upload URL" parameter.

## **Generate PRT for Endpoints on RTMT**

Devices or endpoints generate alarms for each critical event for diagnostics and troubleshooting. These alarms are generated using the Problem Reporting Tool (PRT) available in the Trace Collection menu or the Device Monitoring menu of the Cisco Unified Real-Time Monitoring Tool (RTMT) user interface.

#### **Procedure**

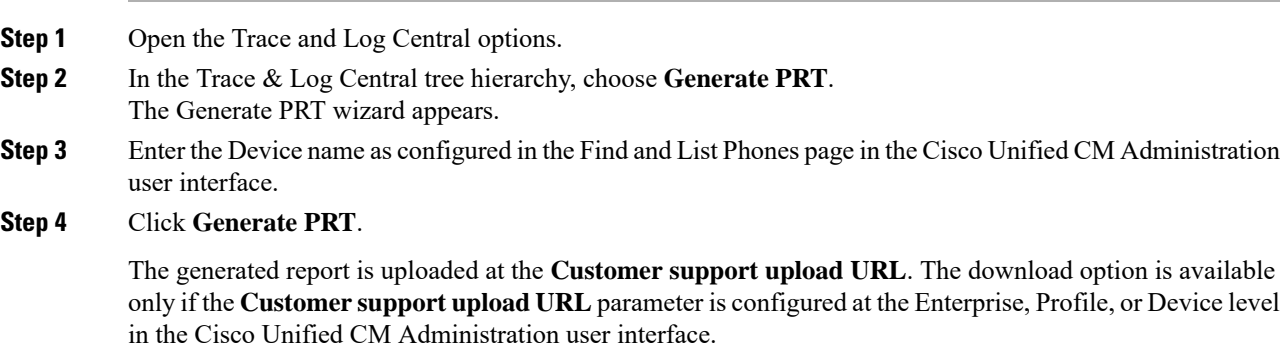

Check the **Customer support upload URL** parameter in the Enterprise, Profile, or Device level configuration page settings. Else, PRT generation fails. **Note**